**Application:** EpicCare Link **Date in Effect: 7/14/15** 

**T SOUTHWESTERN** 

**Type:** Tip Sheet **User(s) Affected: ECL Site Administrators**

# **Topic: EpicCare Link (ECL) for Site Administrators**

## **Description**

EpicCare Link (ECL) site administrators have additional functionality in their accounts and are able to reset user passwords, request new user accounts, and deactivate existing users.

## **URL: [https://epiccarelink.utsouthwestern.edu](https://epiccarelink.utsouthwestern.edu/EpicLinkPRD/)**

**Browser Compatibility: The application can be accessed using Internet Explorer 8, 9, or 10, Firefox 10 or later, or Chrome on the Windows operating system. Users of the Macintosh operating system can use Firefox 10 or later, Chrome, or Safari to access the applications. EpicCare Link can also be accessed by Apple iPads using the Safari browser and Android tablets using the Chrome browser. The Chrome browser on iOS is not supported. To function properly with your web application, a browser must be able to accept cookies, and it must be able to run JavaScript.** 

### **Reset User Passwords:**

1. Click on Utilities > Manage My Clinic

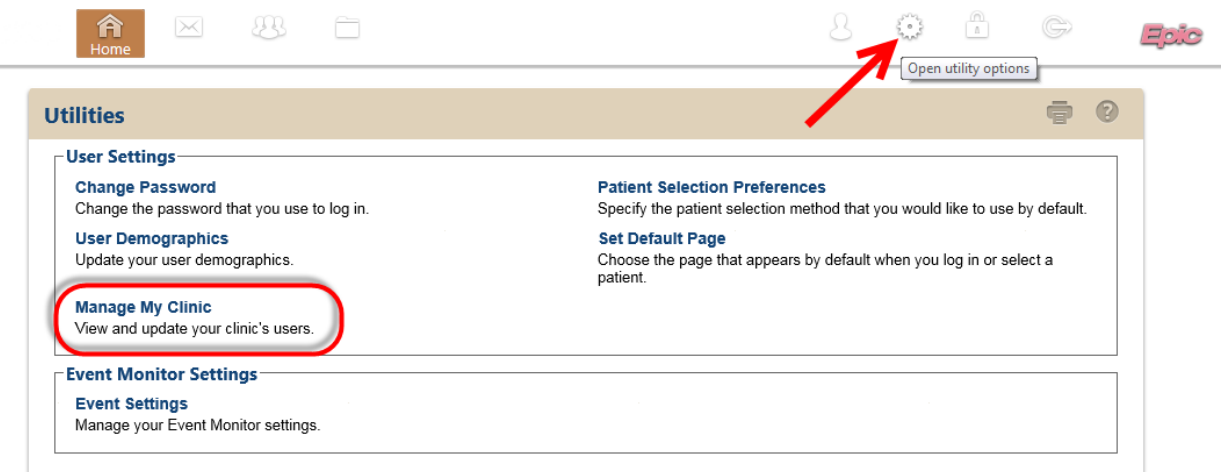

2. Select the User whose password needs to be reset and click "Change User Password"

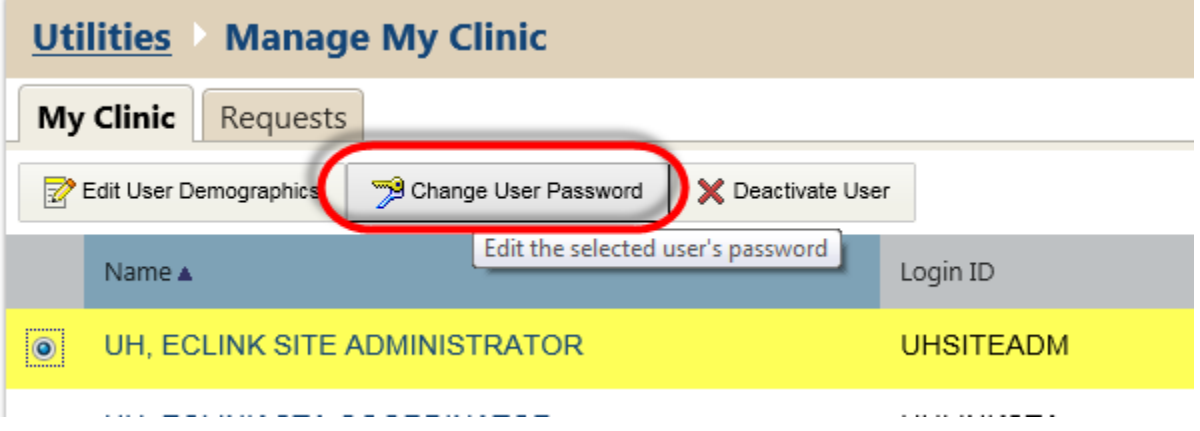

3. In the "Your password" field, enter your site administrator password that you use to log into EpicCare Link.

In the "New password" field, enter a generic new password for the user whose password needs to be reset.

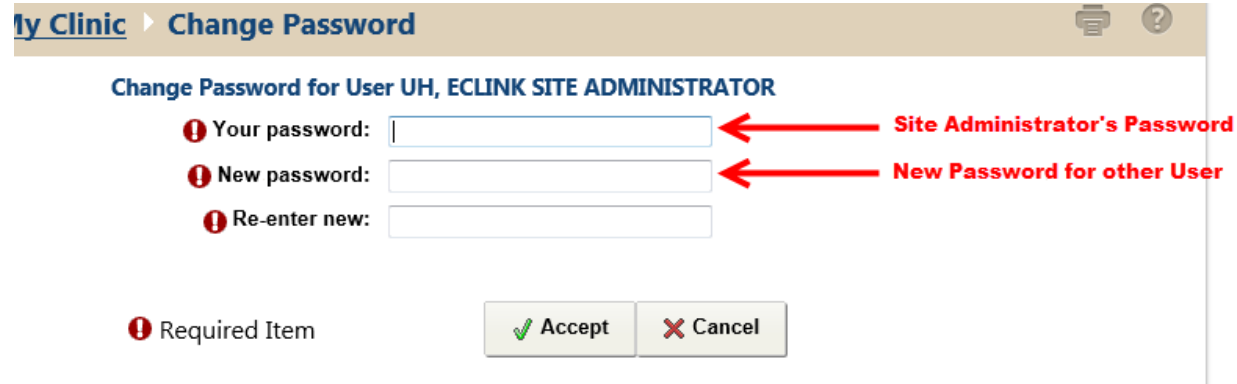

### **Request New Users:**

1. For New User Requests, go to "Manage My Clinic" in Utilities, and click on the "Requests" tab.

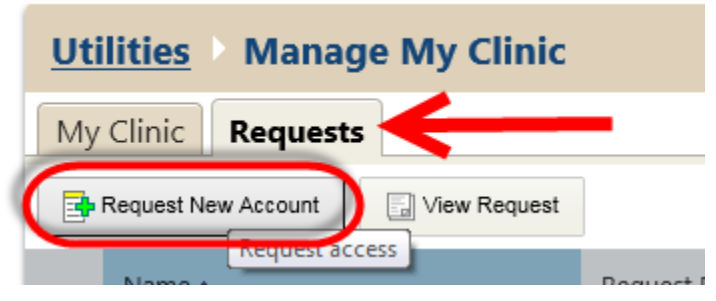

2. Choose what kind of user the account will be for and fill out the required fields:

If you have any difficulty please contact the Help Desk at 214-648-7600 and specify that you are an EpicCare Link user.

- a. New provider
- b. New clinical staff member
- c. New non-clinician

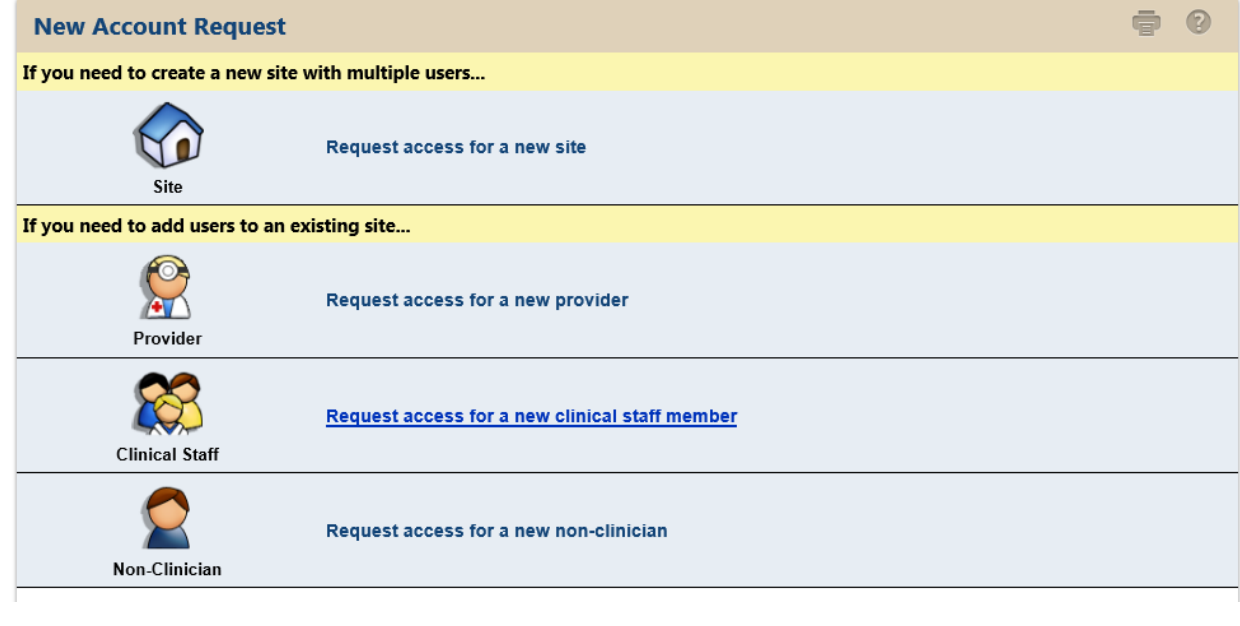

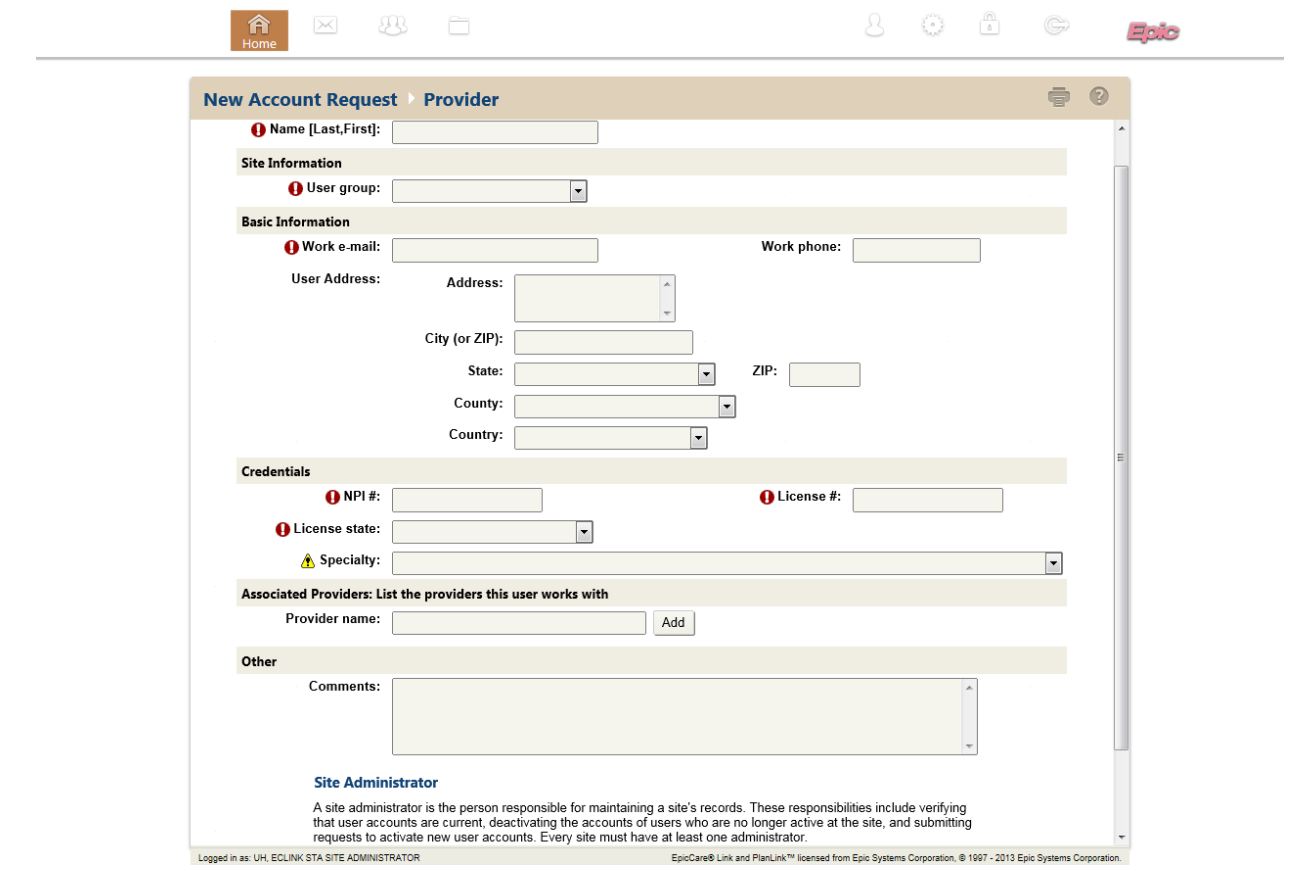

If you have any difficulty please contact the Help Desk at 214-648-7600 and specify that you are an EpicCare Link user.

## **Deactivate Existing Users:**

**2010 Health Service Information Resources**

- 1. Go to Utilities > Manage My Clinic
- 2. Select the user whose account is to be deactivated and click "Deactivate User"

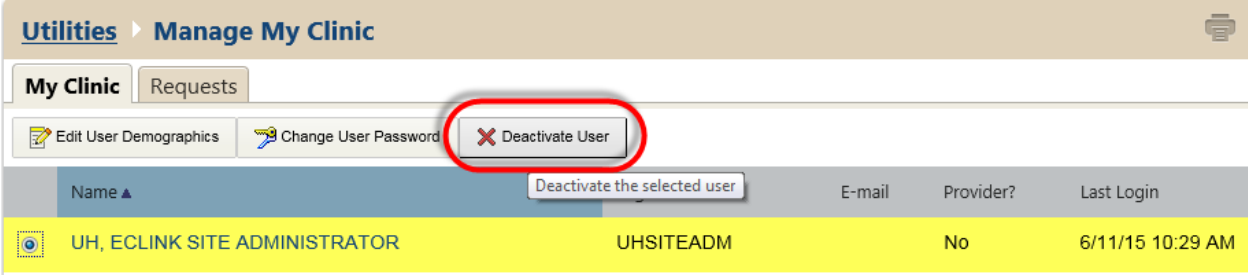

If you have any difficulty please contact the Help Desk at 214-648-7600 and specify that you are an EpicCare Link user.